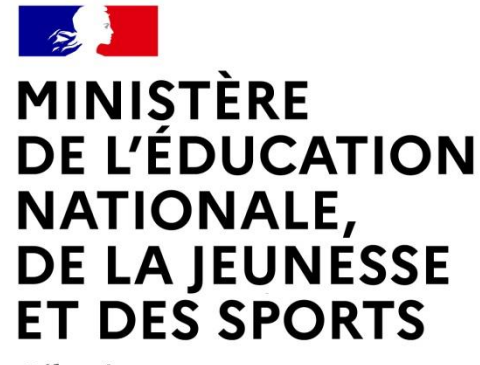

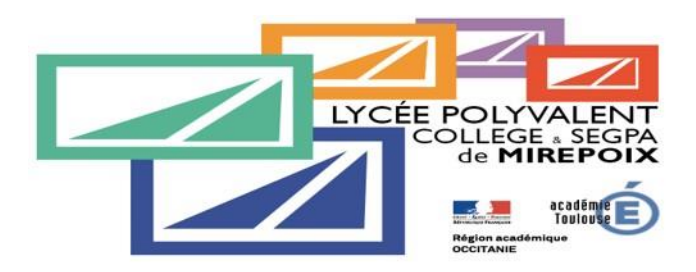

#### Liberté Égalité Fraternité

# **LE SERVICE EN LIGNE AFFECTATION Les 5 étapes à suivre en ligne pour consulter et saisir les demandes de formation**

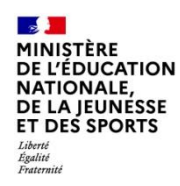

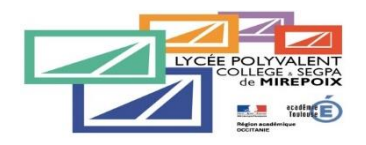

# **1.Connexion au service en ligne Affectation dans le portail Scolarité Services**

**compatible avec tous types de supports, tablettes, smartphones, ordinateurs**

Service en ligne Affectation – Phase définitive 2023

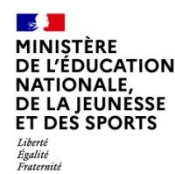

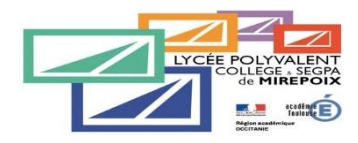

 $\mathcal{L}$ **MINISTÈRE<br>DE L'ÉDUCATION NATIONALE ET DE LA JEUNESSE** rameric<br>Égalité<br>Freteraité

**ÉduConnect** Un compte unique pour les services numériques

des écoles et des établissements

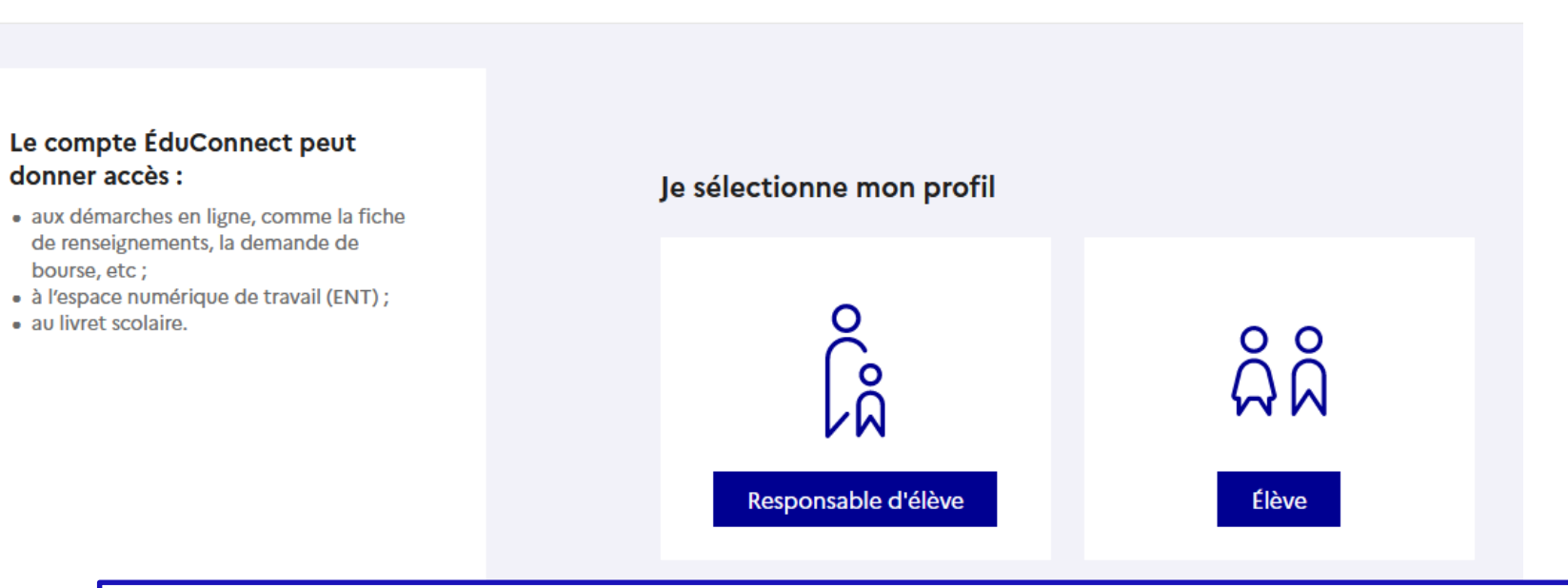

**le compte d'un responsable d'élève** permet de saisir les choix définitifs et de répondre aux propositions du conseil de classe. Pour participer à la procédure d'orientation, veuillez donc utiliser ce compte.

**le compte d'un élève** permet uniquement de consulter les saisies effectuées par le représentant légal.

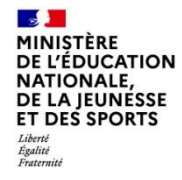

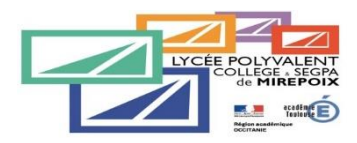

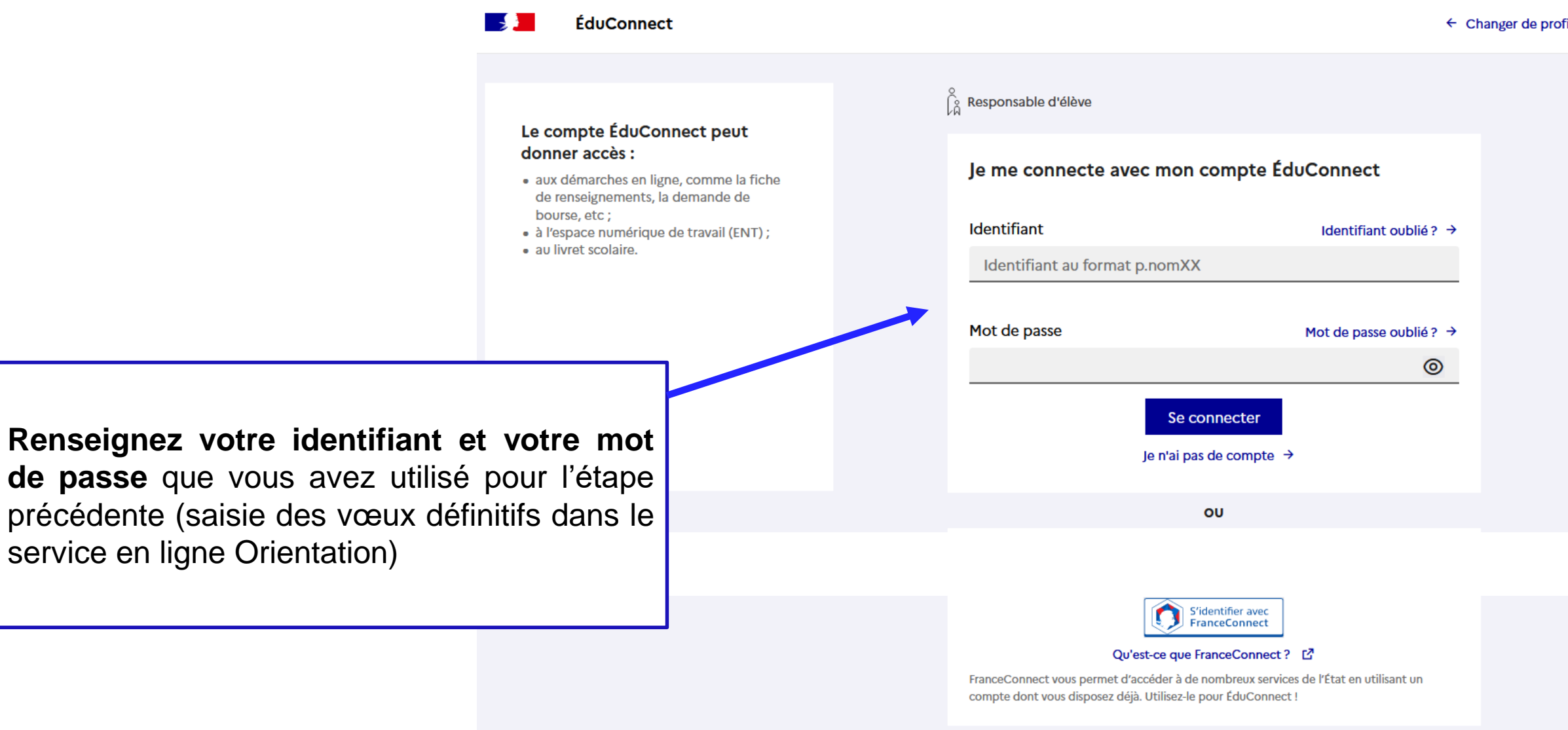

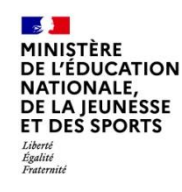

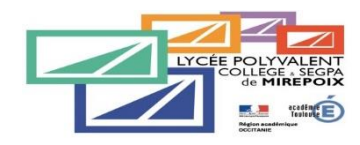

### **Accès au service en ligne Orientation**

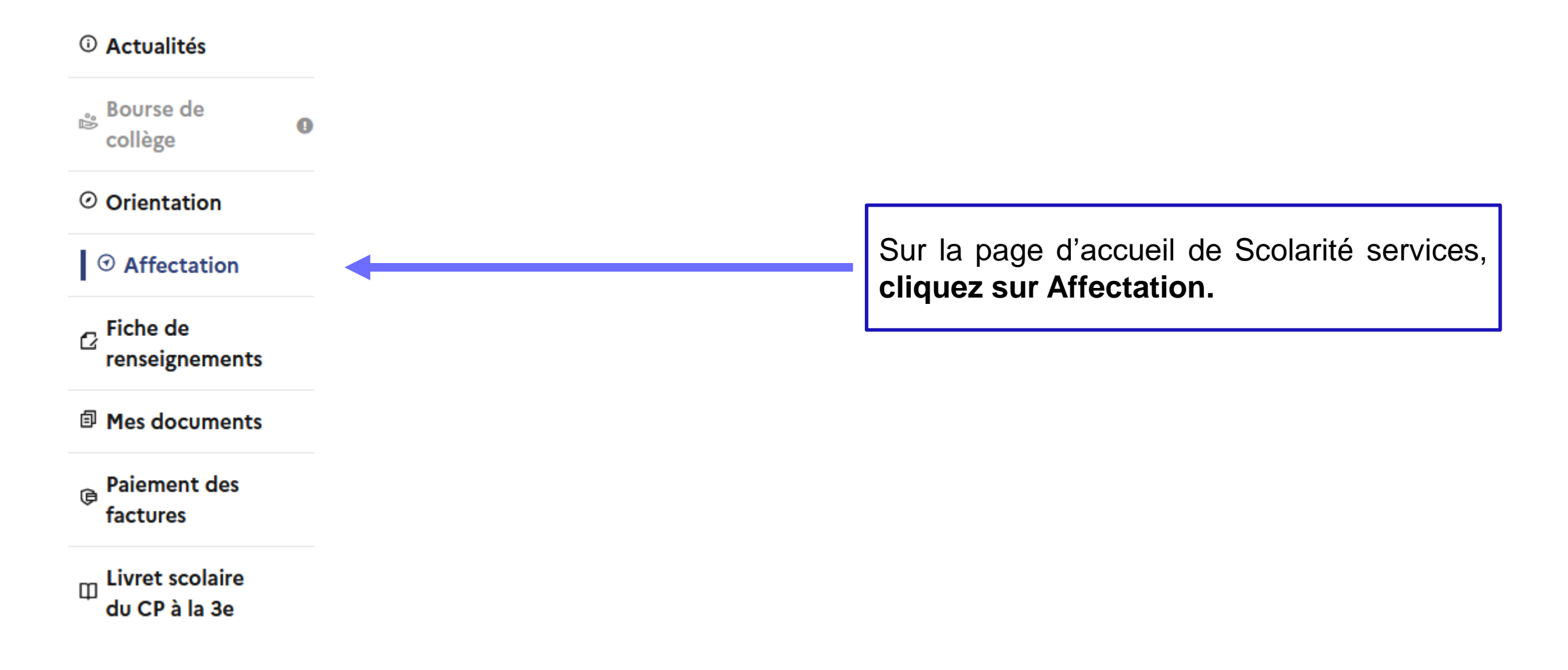

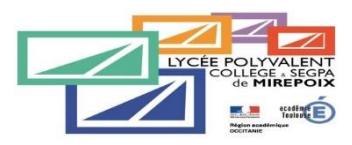

### **Accès au service en ligne Orientation**

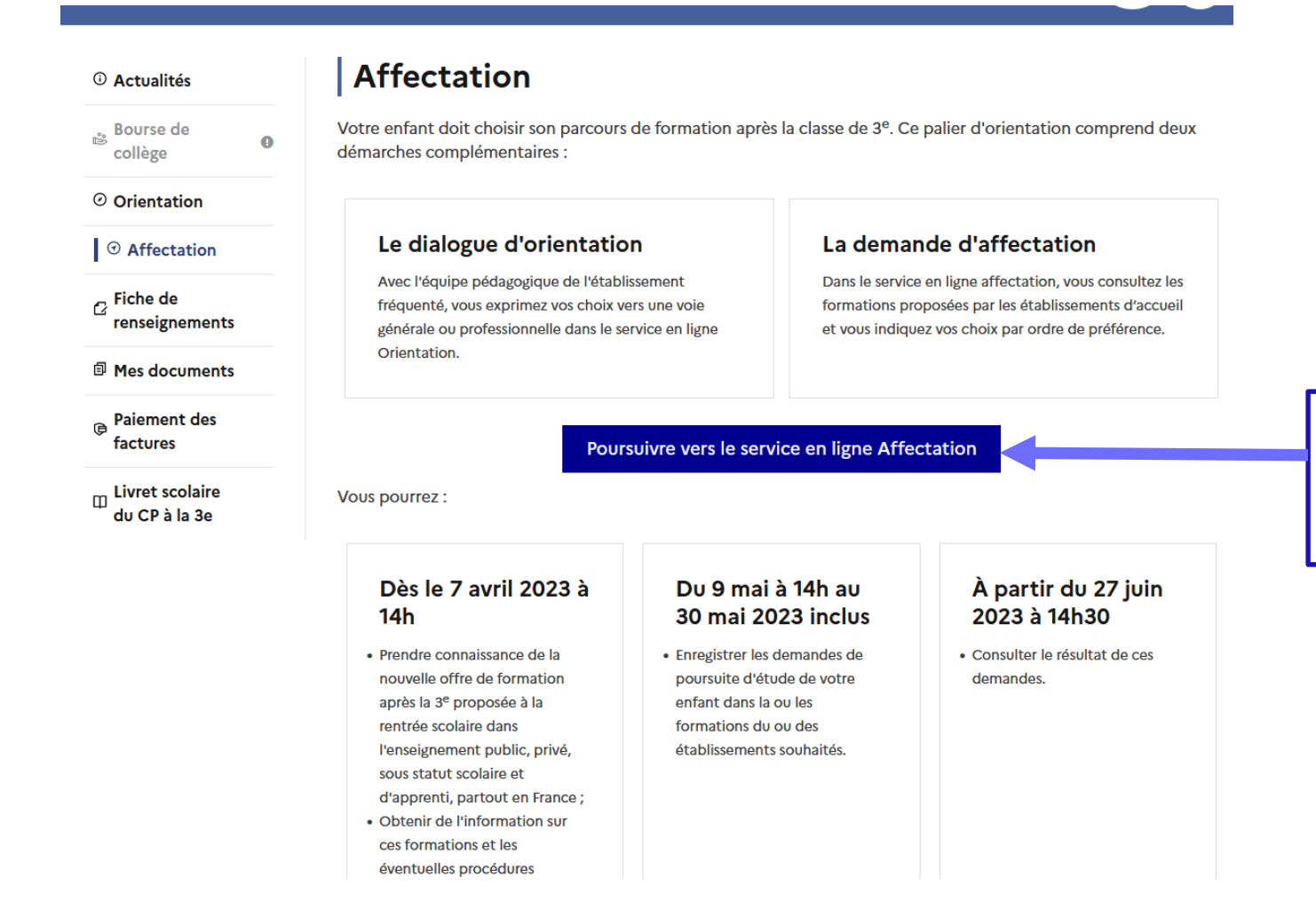

Une fois sur la page Affectation de Scolarité services, **cliquez sur Poursuivre vers le service en ligne Affectation.**

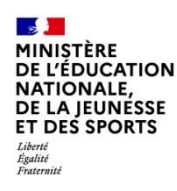

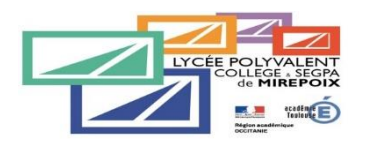

# **2. Page d'accueil du service en ligne Affectation**

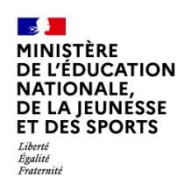

# **Page d'accueil du service en ligne Affectation**

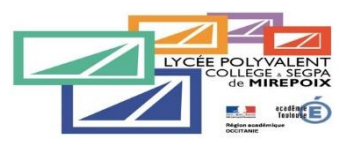

Le service permet une recherche par mots clés sur deux champs

• Quoi ? Invitant à renseigner le nom d'une formation, d'un établissement

• Où ? Invitant à renseigner une ville, un département.

**Par ce moteur de recherche, vous pouvez ainsi retrouver les formations qui vous intéressent et accéder à de nombreuses informations.**

**CHOISIR SON AFFECTATION** DEMANDER UNE FORMATION ET UN ÉTABLISSEMENT APRÈS LA 3<sup>6</sup>

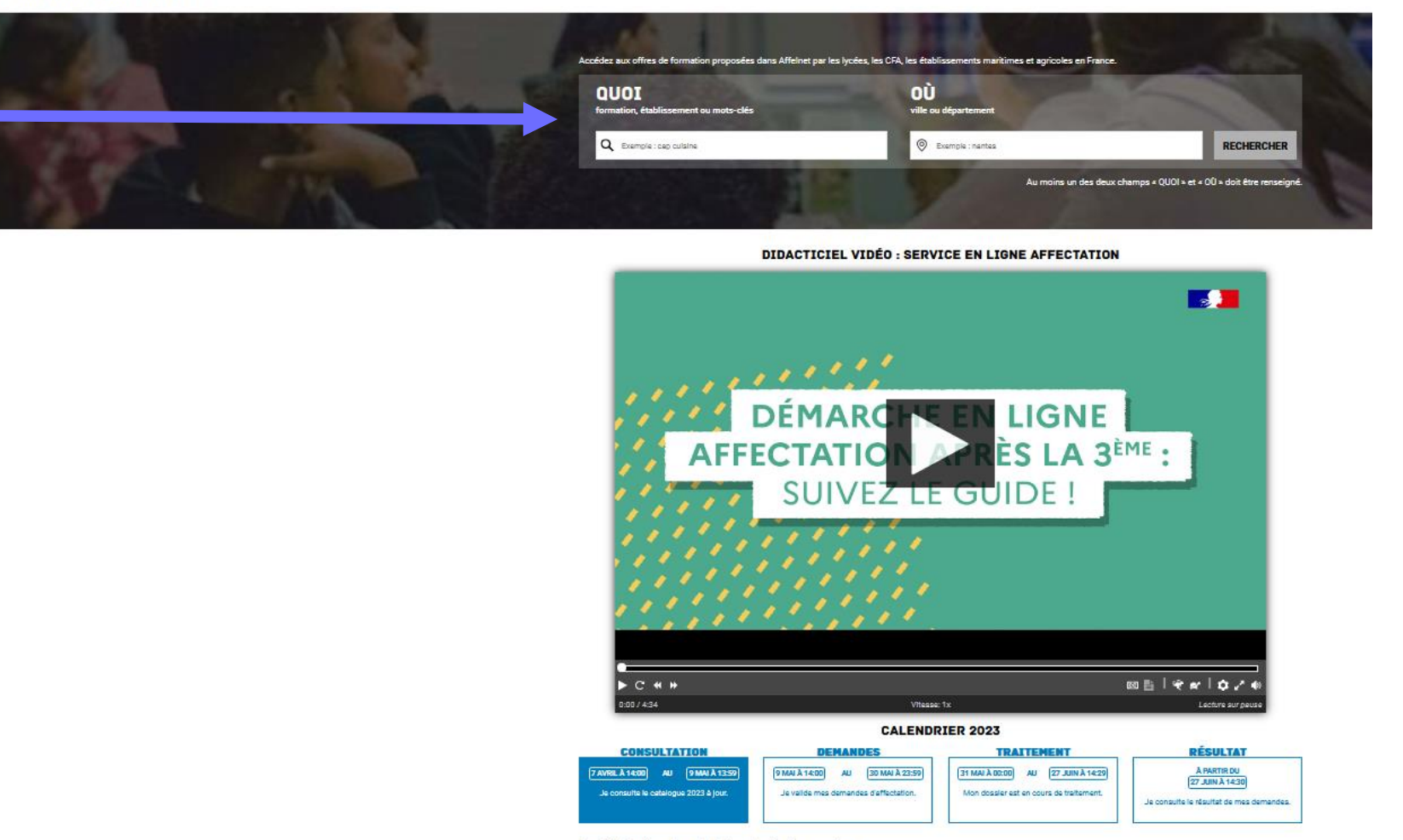

Ces indications tiennent compte du fuseau horaire où vous vous trouvez

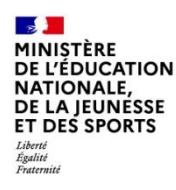

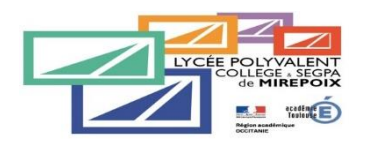

# **3. Saisie des demandes d'affectation**

Service en ligne Orientation – Phase définitive 2023

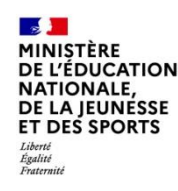

### **Saisie des demandes d'affectation**

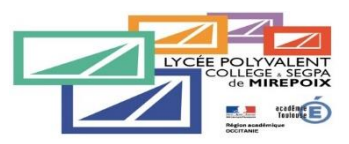

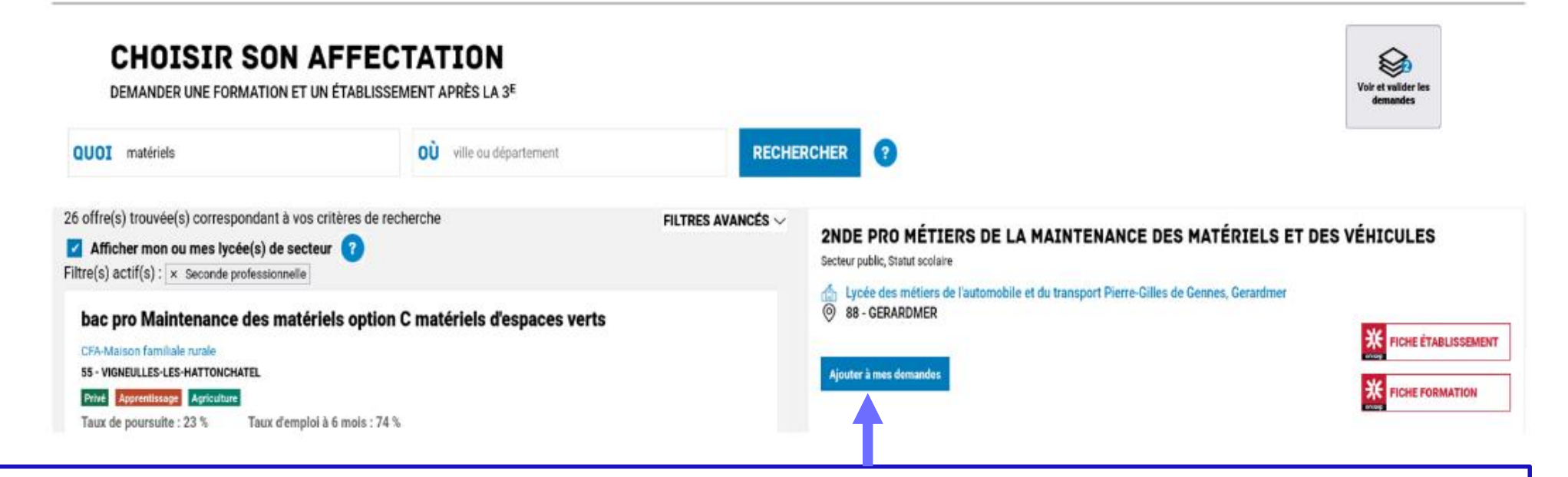

Sélectionnez la filière souhaitée dans le lycée désiré *(par exemple : 2 nde PRO Métiers de la Maintenance des matériels et des véhicules)*.

Pour les 2<sup>nde</sup> Générale et Technologique, sélectionnez le bon intitulé en fonction des options particulières.

**Un vœu en 2<sup>nde</sup> GT dans le lycée de secteur est obligatoire. Pour toute autre demande en dehors du secteur,** une demande de dérogation devra être faite auprès de l'établissement. Veuillez alors contacter le professeur principal de votre enfant ou le secrétariat de direction du collège pour vous faire accompagner dans la démarche. Une seule demande de dérogation est possible.

Vous devez valider en cliquant sur « Ajouter à mes demandes ».

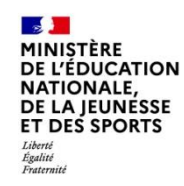

## **Saisie des demandes d'affectation**

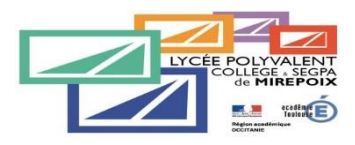

Lorsqu'une demande est ajoutée, un nouvel icône cliquable apparait « Voir et valider les demandes ». Elle permet **d'accéder à sa sélection pour l'ordonner et la valider**.

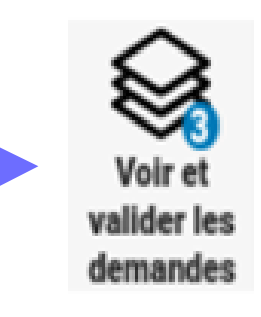

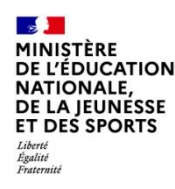

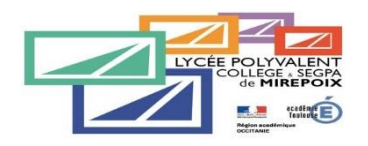

# **4. Ordonner et valider ses demandes d'affectation**

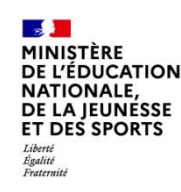

## **Ordonner et valider ses demandes d'affectation**

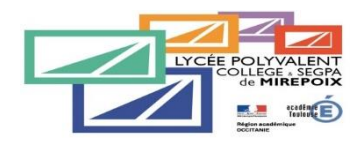

Chaque demande formulée peut être supprimée, l'ordre peut être changé.

**Les demandes doivent être validées**.

Les modifications restent possibles jusqu'au 30 mai.

Un courriel de confirmation est envoyé aux représentants légaux lors de chaque validation de ses demandes.

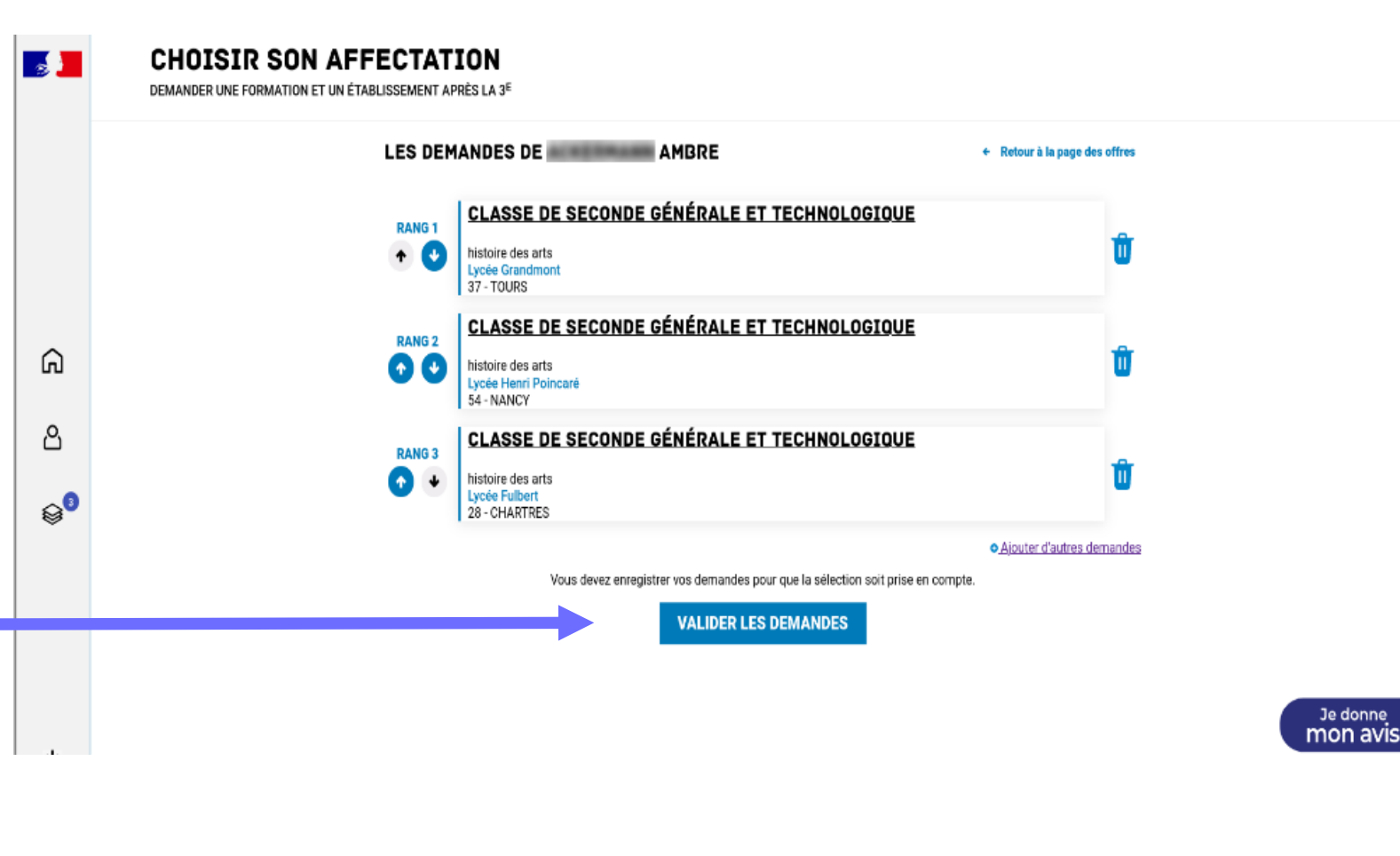

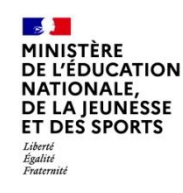

### **Ordonner et valider ses demandes d'affectation**

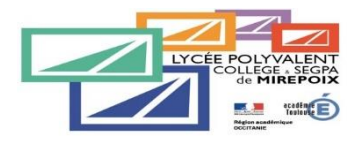

Je donne

mon avis Voxusagers.gouv.l

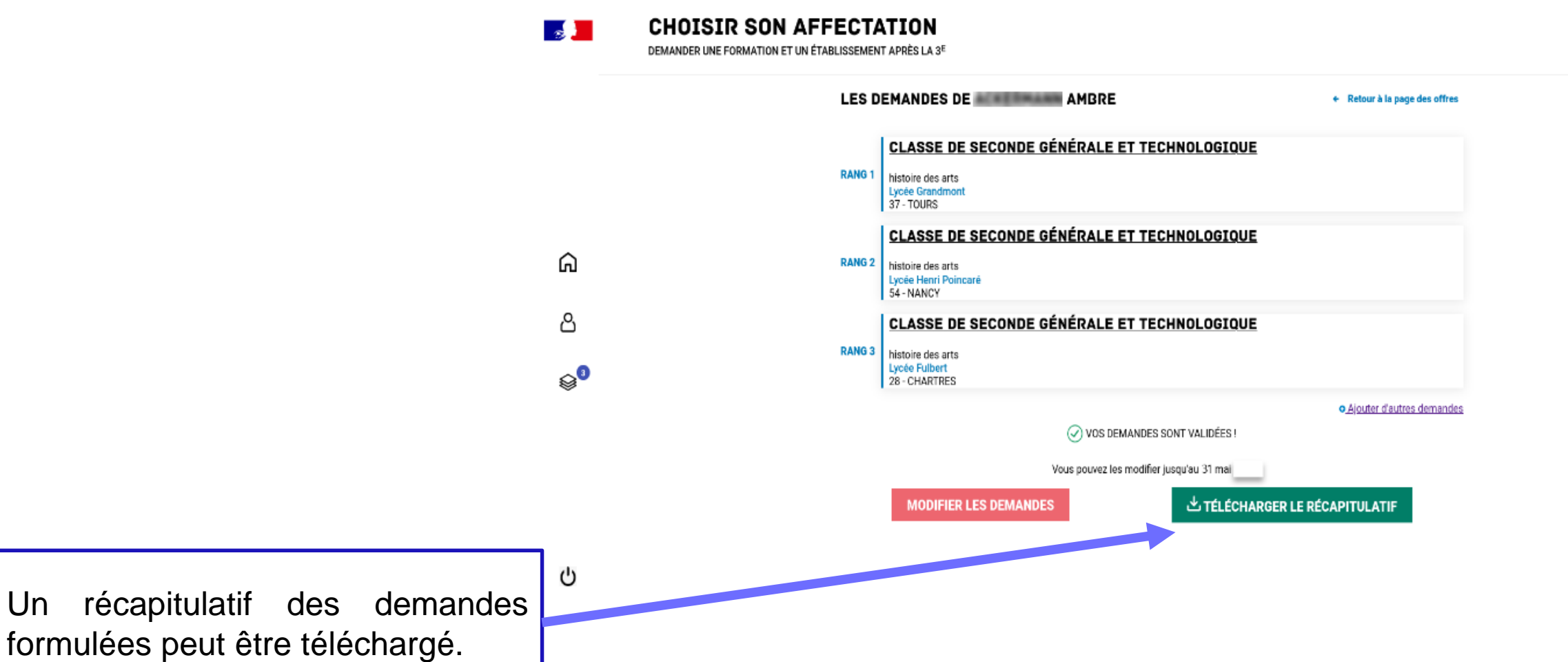

Service en ligne Affectation – Phase définitive 2023

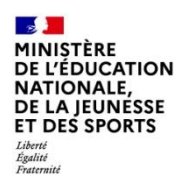

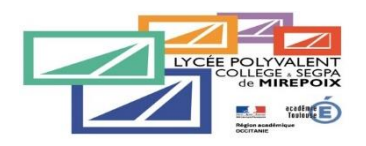

# **5. Consulter les résultats d'affectation**

Service en ligne Orientation – Phase définitive 2023

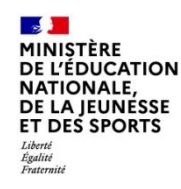

### **Consulter les résultats d'affectation**

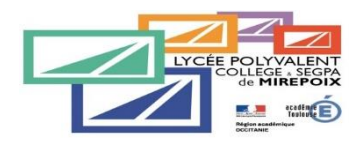

Je donne **Гохизадета** док

**CHOISIR SON AFFECTATION** 

Demander une formation et un établissement après la 3ème

À partir du 27 juin 2023, les représentants de l'élève peuvent consulter et télécharger les résultats des demandes formulées, y compris si elles portent sur plusieurs académies.

ු

്ധ

⋒

 $\frac{1}{\sqrt{2}}$ 

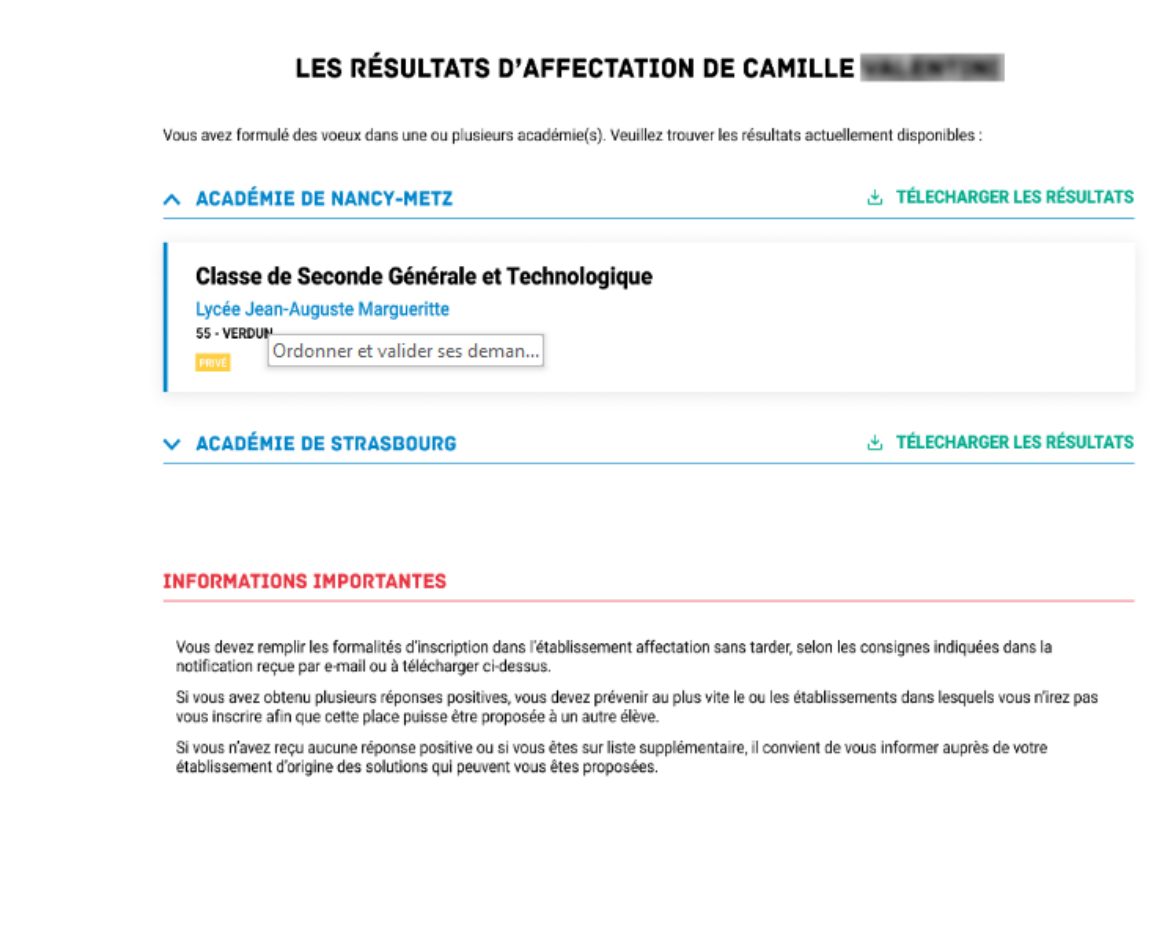

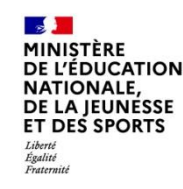

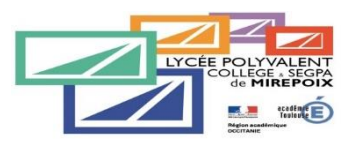

Si vous rencontrez une difficulté pour vos connecter ou durant n'importe quelle étape, vous pouvez joindre l'établissement:

- Par mail à l'adresse suivante: [0090013r@ac-toulouse.fr](mailto:0090013r@ac-toulouse.fr)
- Par téléphone au 05 61 68 14 80

Veuillez alors adresser votre demande à l'un des interlocuteurs suivants:

- Mme Castagné, secrétaire de direction
- Mme Requier, Directrice de la SEGPA
- M Labidoire, Principal adjoint

Une **soirée d'accueil des familles au collège aura lieu le lundi 22 mai de 16h00 à 19h00** pour accompagner dans cette procédure les personnes qui en éprouveraient le besoin. Des ordinateurs connectés seront mis à disposition.